## Configurazione di ora e formato data su un Cisco IP Phone serie 8800 multipiattaforma Ī

## **Obiettivo**

Lo scopo di questo articolo è quello di mostrarti come configurare il formato di data e ora sul tuo Cisco IP Phone serie 8800.

Dispositivi interessati | Versione firmware

• Serie 8800 | 11.0.1 [\(scarica la versione più recente](https://software.cisco.com/download/home/286311381))

## Configura formato data e ora

Passaggio 1. Sul tuo telefono IP, premi il pulsante Applications.

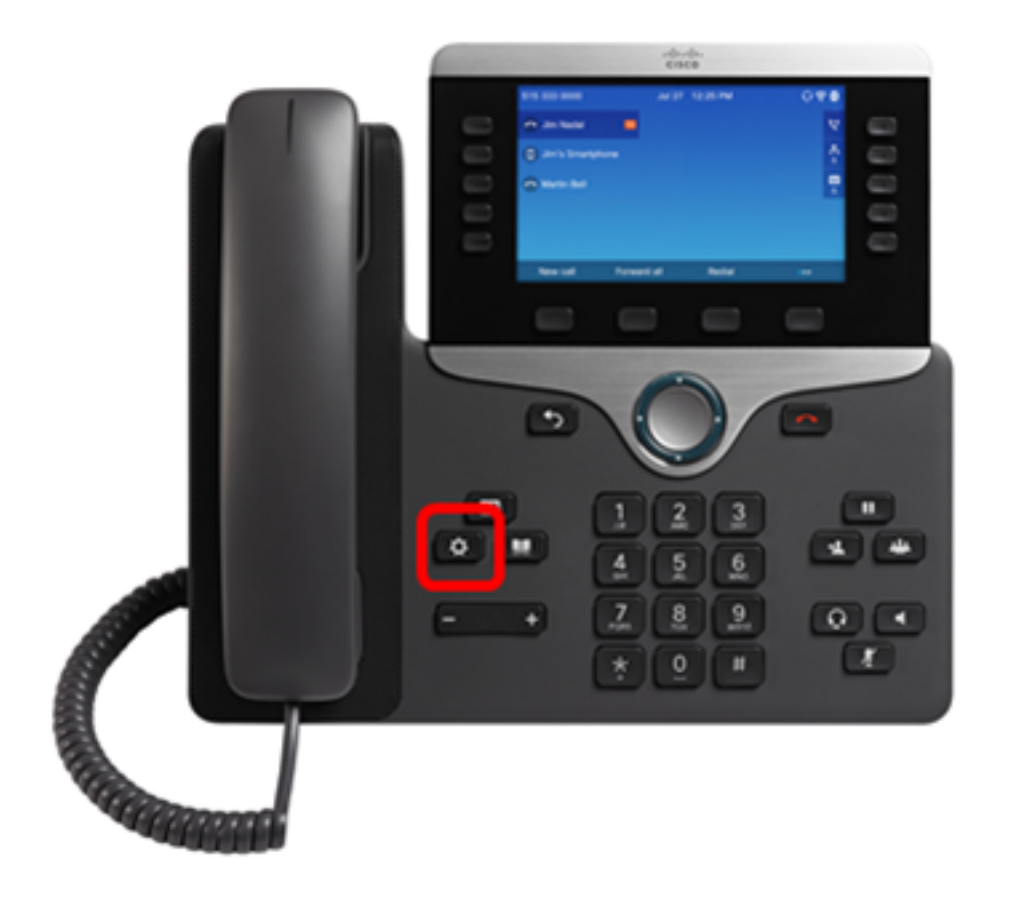

Passaggio 2. Utilizzando il pulsante del cluster di navigazione, passare a Amministrazione periferica e premere il tasto softkey Select.

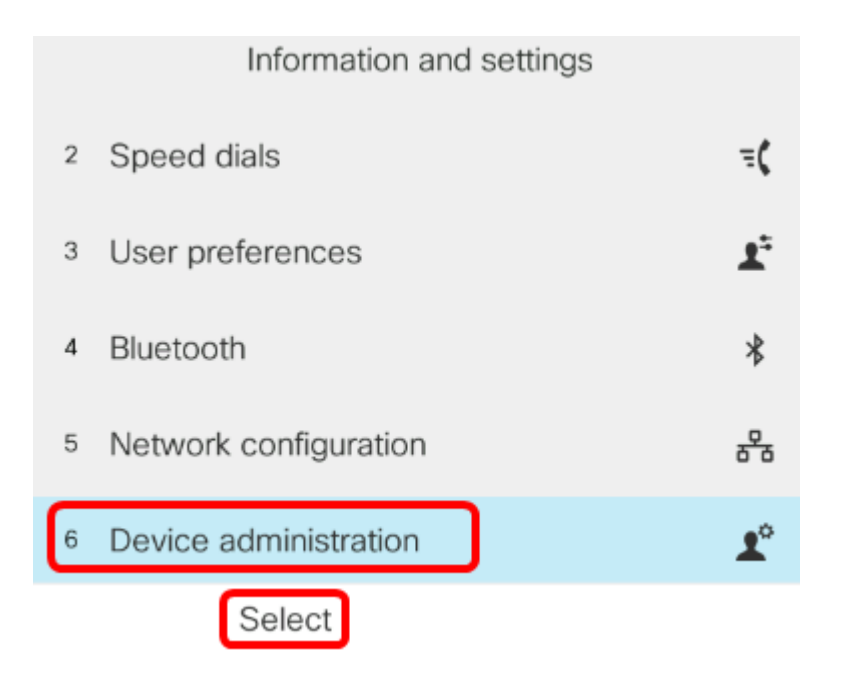

Passaggio 3. Passare a Data/ora e premere il tasto software Select.

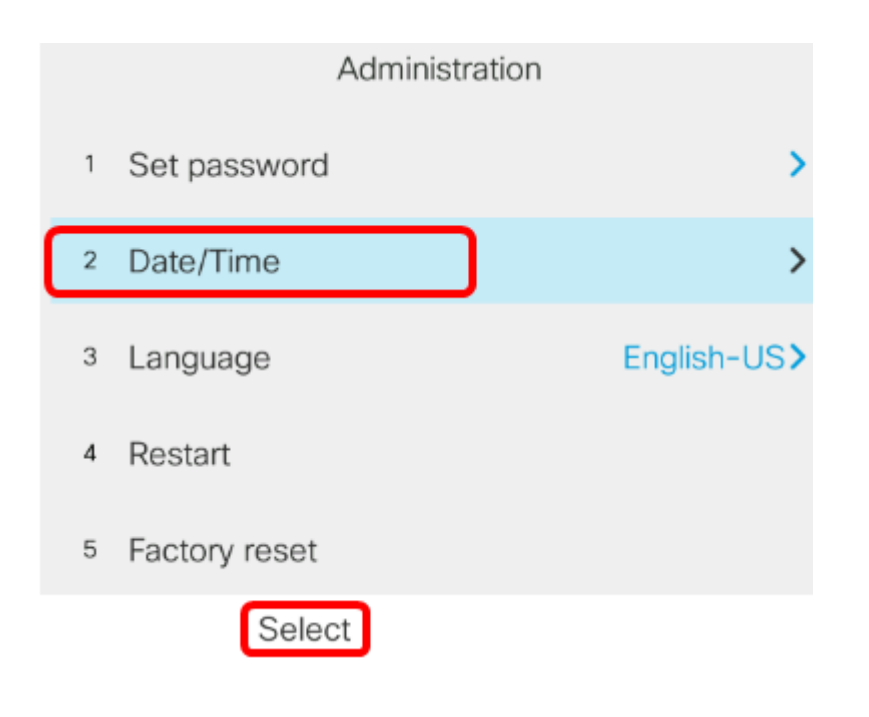

Passaggio 4. Passare al formato Ora e premere la freccia destra sul pulsante del cluster di navigazione **Delaye per selezionare il formato 12 o 24 ore.** 

- 12 ore Imposta il formato dell'ora su 12 ore a partire dalla mezzanotte fino alle 23.59 e dalle 23.00 alle 23.59.
- 24 ore Imposta il formato dell'ora su 24 ore a partire dalle 00.00 (mezzanotte) fino alle 23.59 ●(23.59).

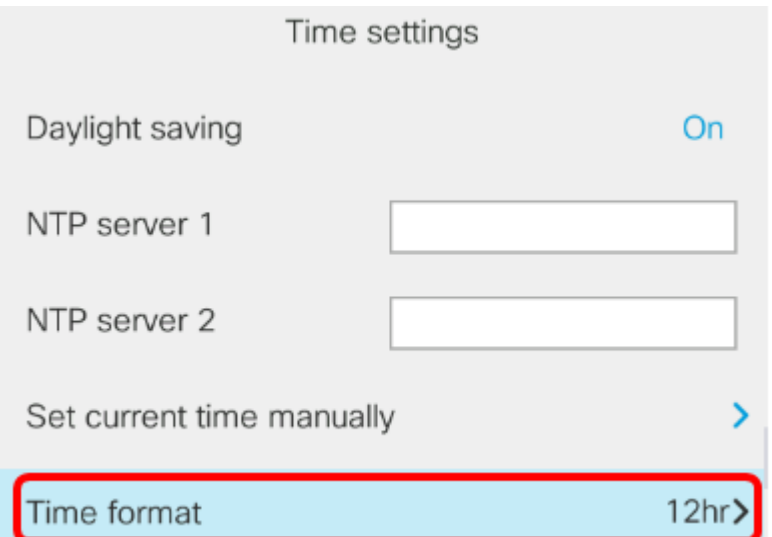

Nota: Nell'esempio viene scelto il formato 12hr.

Passaggio 5. Premere il pulsante di spostamento verso il basso del cluster volper passare al formato data.

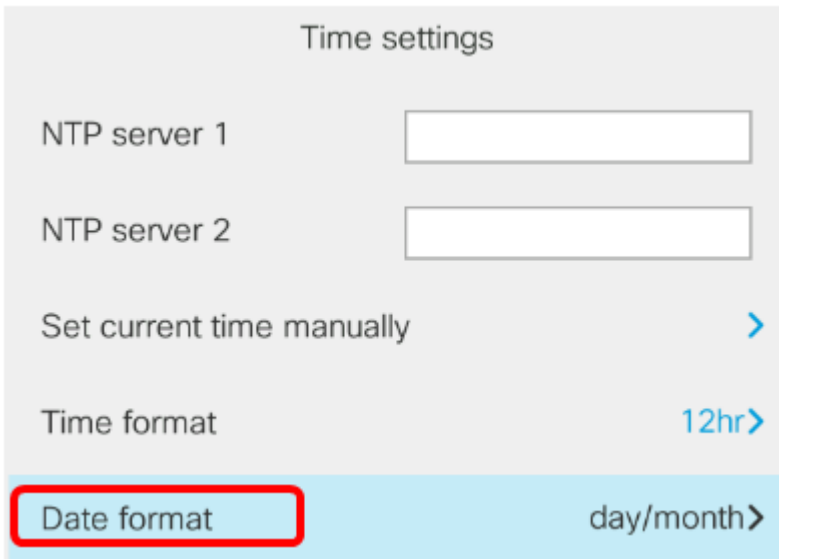

Passaggio 6. Premere il pulsante destro del cluster di navigazione **Dela per** selezionare il formato giorno/mese o mese/giorno, quindi premere il tasto software Set.

- giorno/mese Imposta il giorno del mese che deve precedere il mese.
- mese/giorno imposta il mese in modo che preceda il giorno del mese.

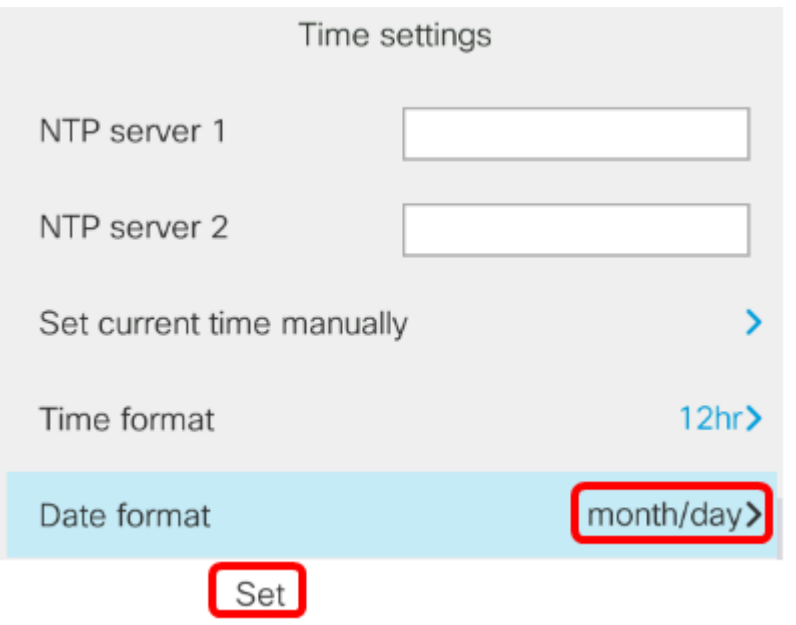

Nota: Nell'esempio viene scelto il formato mese/giorno.

Passaggio 7. Premere il pulsante Indietro **Dela per tornare alla modalità Standby.** La data e l'ora verranno visualizzate nel formato corretto impostato.

Jul 13 12:03 AM

A questo punto, il formato della data e dell'ora deve essere stato configurato correttamente su Cisco IP Phone serie 8800.

Qui è disponibile un video relativo a questo articolo...

Fare clic qui per visualizzare altre Tech Talks di Cisco